# **GigaDevice Semiconductor Inc.**

# **GD32W51x** 吞吐量及场景功耗测试指南

应用笔记 **AN085**

<span id="page-1-0"></span>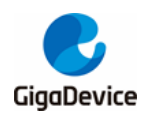

目录

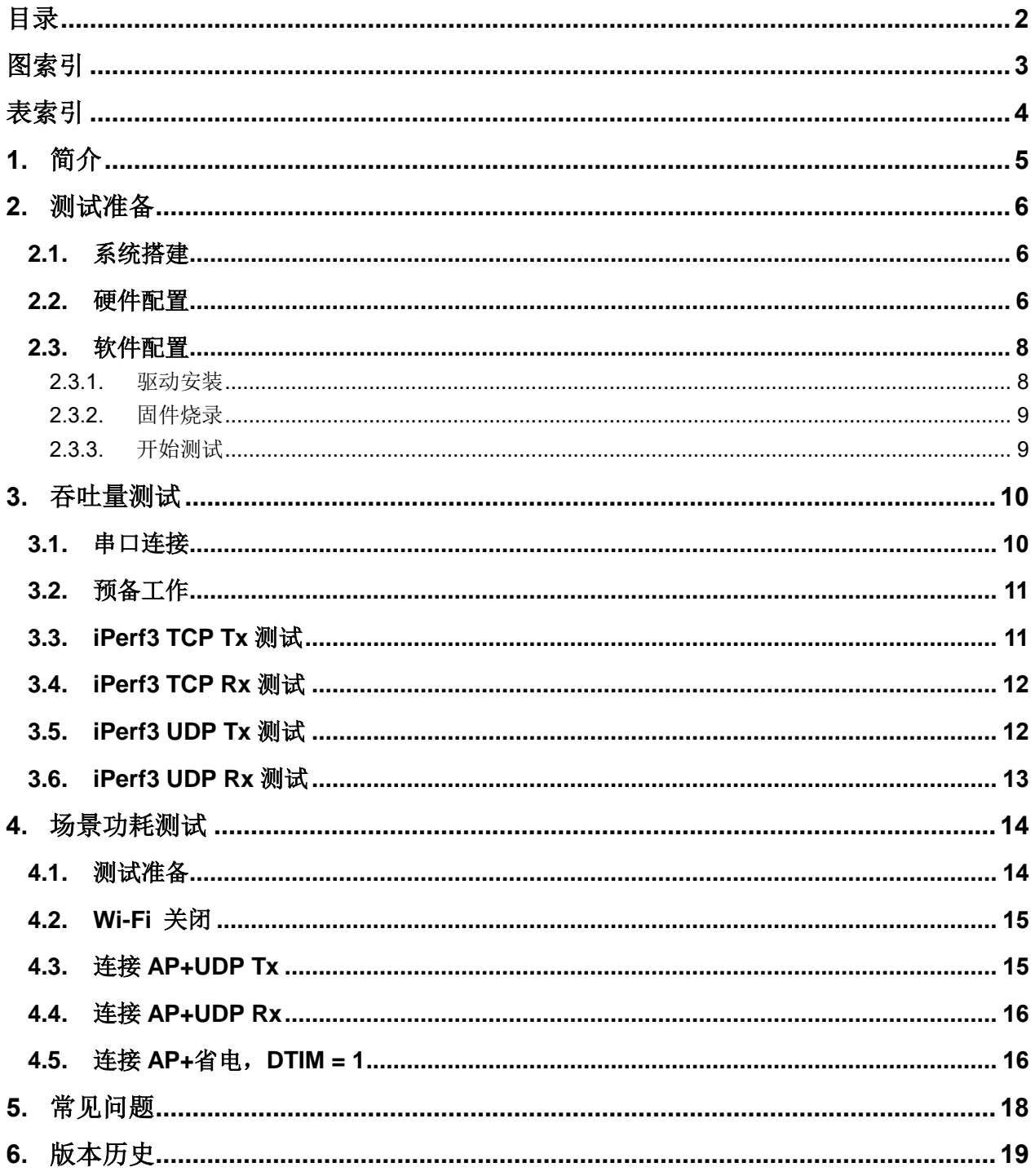

<span id="page-2-0"></span>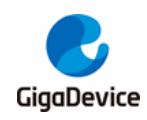

图索引

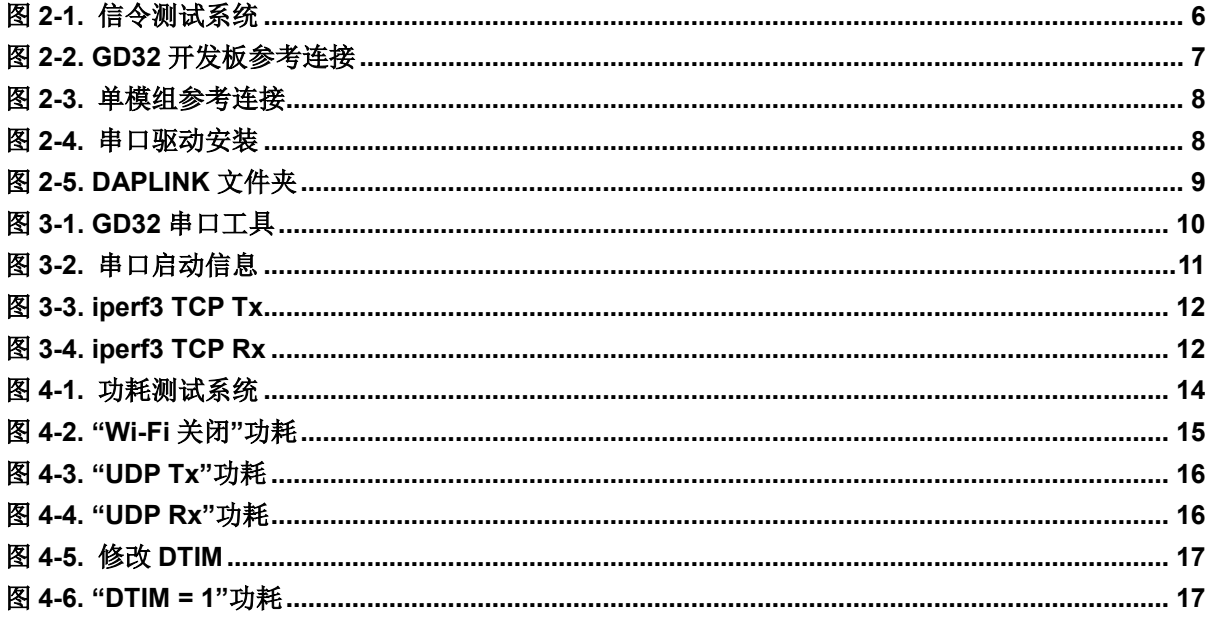

<span id="page-3-0"></span>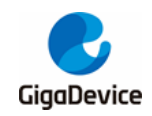

表索引

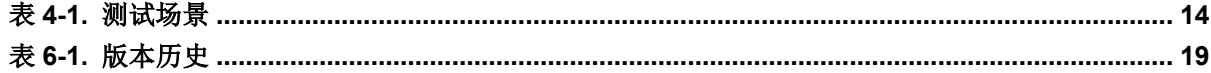

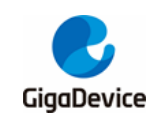

# <span id="page-4-0"></span>**1.** 简介

该应用笔记主要用于指导用户测试 GD32W51x 系列芯片对应的 Wi-Fi 开发板在信令模式下的 发射和接收吞吐量指标及各种场景功耗指标。

本文主要分为两个部分来介绍,第一部分为测试系统的搭建,包括开发板软硬件的配置;第二 部分为测试方法的介绍,包括吞吐量以及各种场景功耗的测试。

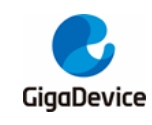

## <span id="page-5-0"></span>**2.** 测试准备

本章内容为信令测试的准备工作,包含测试系统、软硬件平台的搭建,其中硬件配置这一节包 含 GD32 开发板(模组)的配置说明。

### <span id="page-5-1"></span>**2.1.** 系统搭建

[信令测试](#page-5-3)系统主要包含 PC、DUT(待测设备)、AP(无线路由器)三部分(图 2-1. 信令测试 [系统](#page-5-3)):

PC 端通过 UART(USB 转 UART)和 Ethernet 分别控制 DUT 和 AP,进行对 DUT 的吞吐量 及场景功耗指标的测试,其中 DUT 和 AP 通过无线交互。

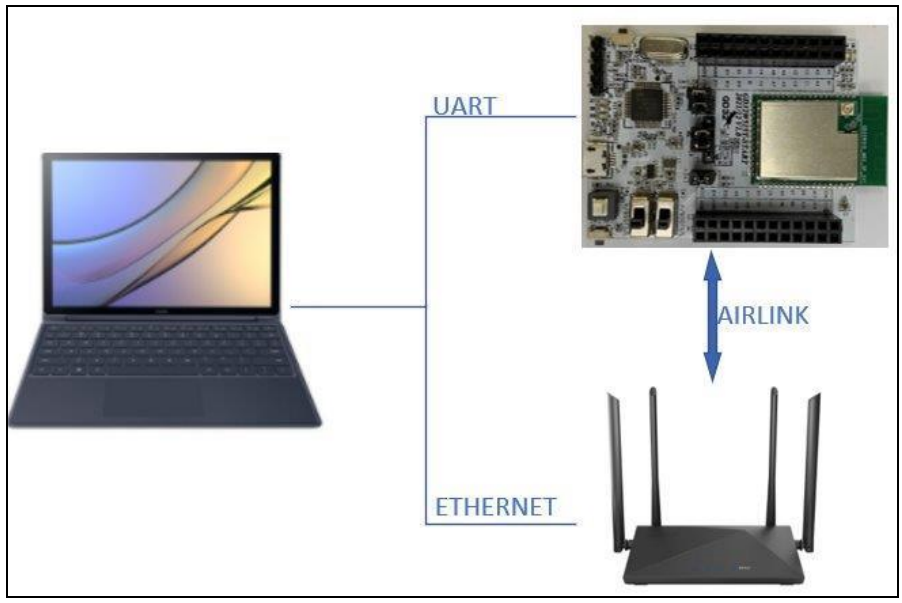

#### <span id="page-5-3"></span>图 **2-1.** 信令测试系统

### <span id="page-5-2"></span>**2.2.** 硬件配置

DUT 为 GD32 开发板(图 2-2. GD32 [开发板参考连接](#page-6-0),底板+模组):

- UART&SWD 功能: USB 转 UART 的通信功能及 USB 转 SWD 的烧录固件功能通过底板 上的 **DAP** 芯片电路实现,PC 通过 USB 线连接底板 USB 座即可;
- 串口连接: 连接主芯片 UART PIN 与 DAP UART PIN, 使用跳帽分别将底板上 J7 的第 1 与第 2 引脚相接, 第 3 与第 4 引脚相接;
- SWD 连接: 连接主芯片 SWD PIN 与 DAP SWD PIN, 使用跳帽分别将底板上 J5 的第 3 与第 2 引脚分别与 J4 的第 1 与第 2 引脚相连;
- 主芯片模式配置: --PIN 脚"BOOT0"需为低电平(boot 模式为 flash)、通过底板拨码开关"SW4"实现; --PIN 脚"PU"需为高电平、通过"按下"底板开关"SW1"实现;

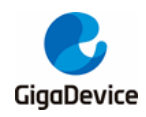

- 模组天线切换: --通过焊接切换电阻位置(图 2-2. GD32 *[开发板参考连接](#page-6-0)*)以选择 DUT RF 信号通路: 电 阻左侧向上时,RF 路径通向 PCB 天线,仅可用于辐射测试;电阻左侧向下,RF 路径通 向 RF(Ipex)测试座、用于传导测试及外接天线的辐射测试。本文主要针对辐射测试;
- 模组供电: 底板 DCDC 电路将 USB 接口输入的 5V 电源转换为 3V3 输出, 3V3 通过跳帽 "J3"连接到模组 3V3 焊盘,断开此跳帽(外供 3V3 到 J3.2)可用于模组功耗测试。

#### 图 **2-2. GD32** 开发板参考连接

<span id="page-6-0"></span>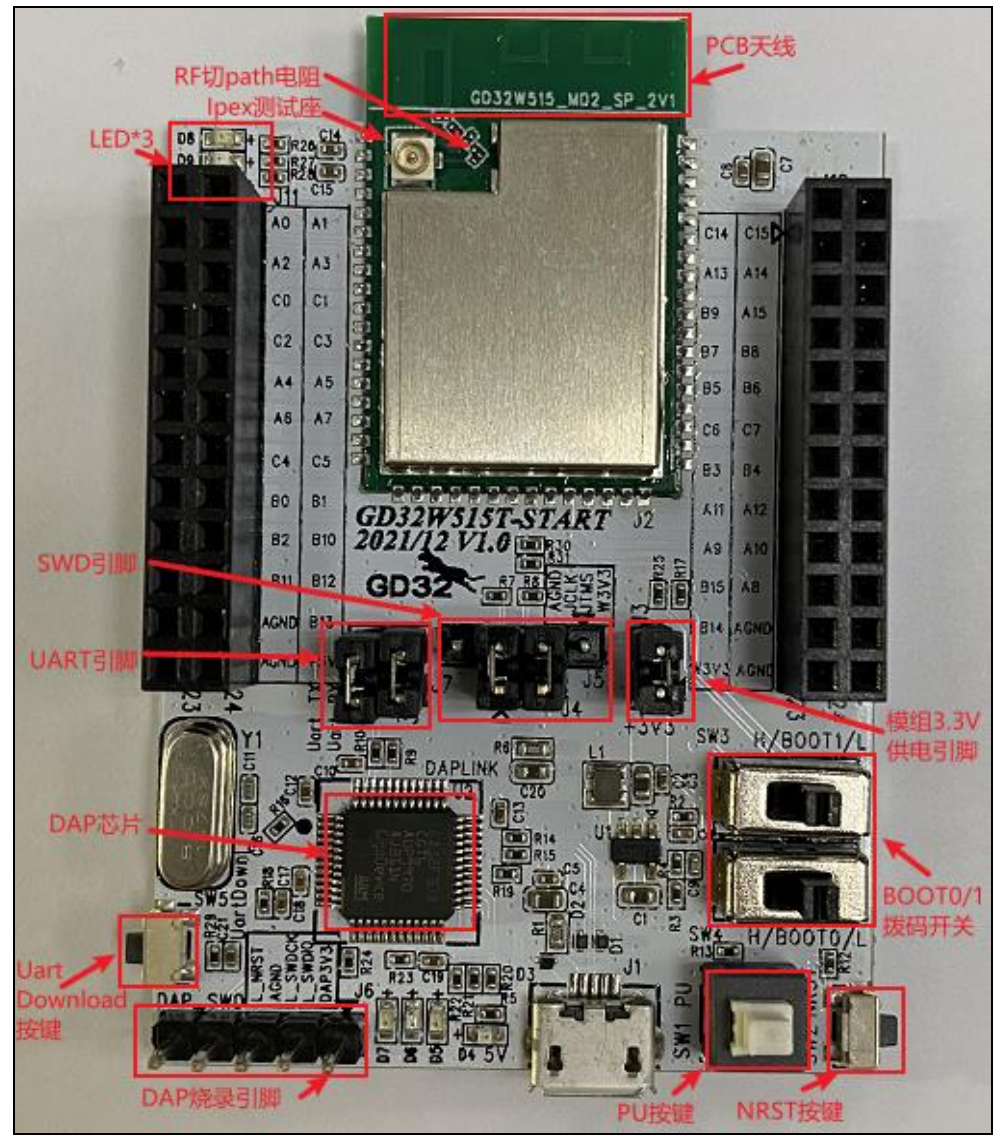

DUT 为单模组(图 2-3. [单模组参考连接](#page-7-2),以上述开发板中的模组为例):

- 模组需使用杜邦线接出如下 PIN 脚: 3V3、GND、PB15 / PA8 (UART Tx / Rx,用于串 口通信)、PA13 / PA14 (SWD TMS / CLK,用于烧录固件)、BOOT0、NRST、PU (NRST / PU 引脚建议在模组上预留拉高选项、则无需再引线拉出);
- 配置芯片 PIN 脚"BOOT0" = 低电平 (boot 模式为 flash)、"PU"及"NRST" = 高 电平;
- PB15 / PA8、PA13 / PA14、3V3、GND, 分别与 GD32 开发板底板 J7 的第 1 与第 3 引 脚、J4 的第 2 与第 1 引脚、J10 的第 23 与第 24 引脚通过杜邦线连接。

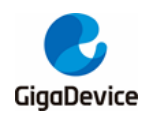

- 模组端天线配置、参考上述开发板配置的第5点。
- <span id="page-7-2"></span>图 **2-3.** 单模组参考连接 ø

### <span id="page-7-0"></span>**2.3.** 软件配置

#### <span id="page-7-1"></span>**2.3.1.** 驱动安装

开发板硬件及测试系统搭建好后、USB 线两端分别接开发板和 PC,先在 PC 端安装 DAPLINK 的驱动"mbedWinSerial\_16466.rar",解压后双击.exe 文件即开始自动安装, 安装完成后可 在 PC 端"**设备管理器**"看到串口设备及 COM 编号(图 2-4. [串口驱动安装](#page-7-3)), PC 建议使用 WIN10 / WIN7 系统。若底板非 GD32 开发板, 则安装对应串口工具的驱动程序。

<span id="page-7-3"></span>图 **2-4.** 串口驱动安装

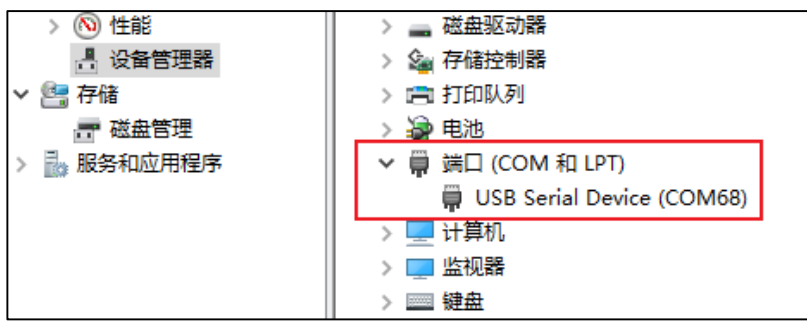

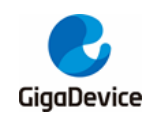

#### <span id="page-8-0"></span>**2.3.2.** 固件烧录

DAPLINK 驱动装好后、在 PC-"资源管理器"中可看到新出现"**DAPLINK**" 盘符(图 *[2-5.](#page-8-2) [DAPLINK](#page-8-2)* 文件夹)、直接将 GD32 提供的名为"**image-all-x.x.x.bin**"(x.x.x 表示版本号)的 固件"拖放"(or 复制粘贴)到此盘符并稍等片刻,即可实现固件烧录,完成后按开发板侧边 "**reset**"键以重启芯片。如不使用此方法,也可选择将底板 J5 的四根 PIN"3V3 / TMS / JCLK / GND"利用杜邦线接到 Jlink 工具来烧录。

#### <span id="page-8-2"></span>图 **2-5. DAPLINK** 文件夹

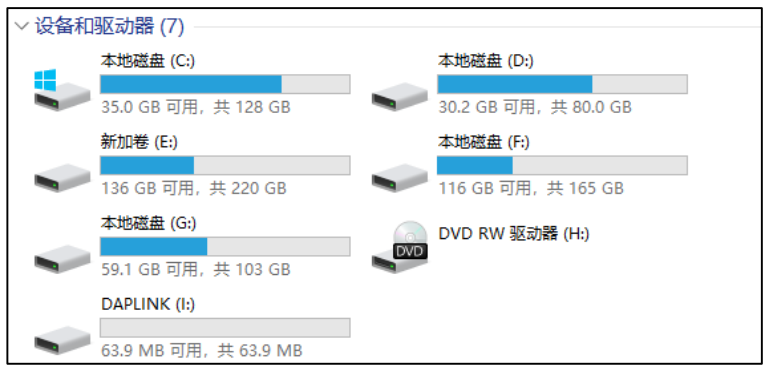

#### <span id="page-8-1"></span>**2.3.3.** 开始测试

使用串口工具及串口命令行进行后续测试。

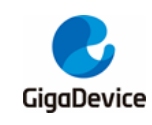

# <span id="page-9-0"></span>**3.** 吞吐量测试

本章内容为使用串口工具及命令测试信令模式下TCP Tx / Rx及UDP Tx / Rx指标的方法介绍。 考虑开放环境里存在不同程度的干扰会影响测试结果,本章测试环境要求为屏蔽室环境。

本章测试结果反映的是 GD32W51x 常规模式的吞吐量性能,GD32W51x 也支持高吞吐量性能 的模式,在屏蔽室的测试结果, UDP 吞吐量可达 90Mbps, TCP 吞吐量接近 60Mbps, 可更换 使用名为"image-all-high-performance.bin"的固件进行测试,烧录方法参考*[软件配置](#page-7-0)*章节。

### <span id="page-9-1"></span>**3.1.** 串口连接

1. DUT 连接 PC 后, 在 PC 端打开 UART 工具(推荐使用 GD32 提供的串口工具"Husky Uart Tool"), 点击"COM"菜单下拉、选择 DUT 对应的 COM 口并点击下方 Open 按 钮以连接,串口配置及已连接状态如图 *3-1. GD32* [串口工具](#page-9-2)所示:

#### <span id="page-9-2"></span>图 **3-1. GD32** 串口工具

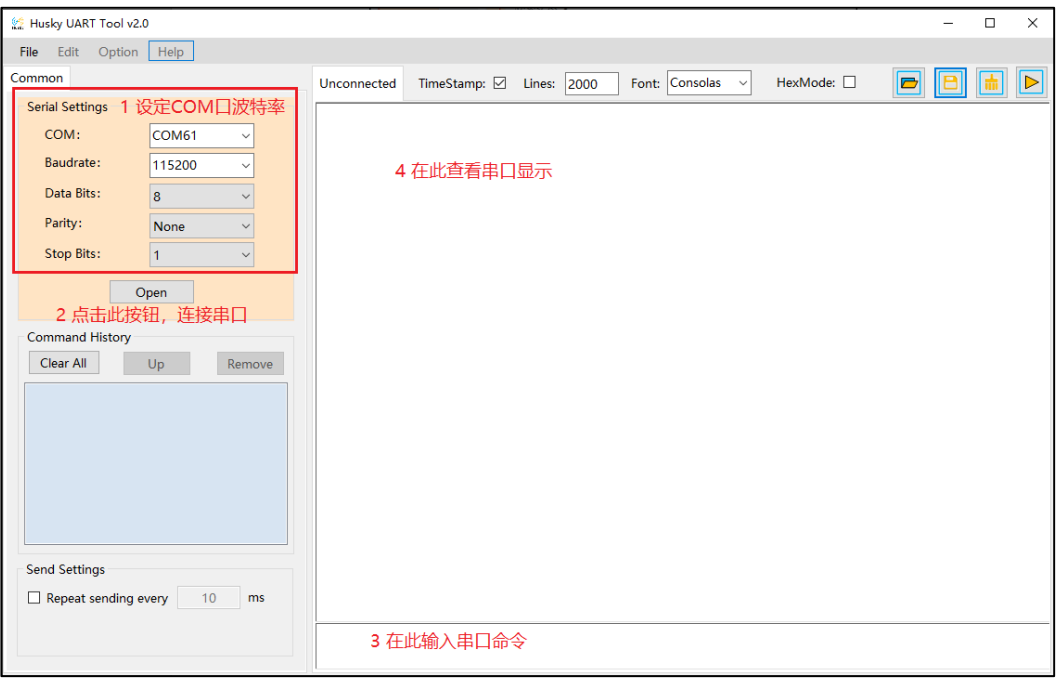

2. 串口已连接,此时短暂按下 DUT 开发板侧边"reset"键并松开(即芯片"reset"PIN 短 暂拉低),串口输出框显示 log 信息如图 3-2. *[串口启动信息](#page-10-2)*所示,此时在串口输入框内单 击鼠标左键并敲击键盘"Enter"键, log 显示"#":

<span id="page-10-2"></span>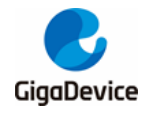

#### 图 **3-2.** 串口启动信息

```
GIGA DEVICE
MBL: Boot from Image 0.
Current image version is 1.0.0.
SDK first message for GDM32W51x
SDK version: v1.0.0
SDK build revision: 2b81f07d375eda26
SDK build date: 2021/11/23 17:49:14
System reset mode: pin,
System clock is 180000000
WiFi SW init OK.
WiFi RF init OK.
WiFi BB config OK.
WiFi RF calibration OK.
WiFi MAC address: 76:ba:ed:1e:00:1e
wifi netlink: device opened!
```
### <span id="page-10-0"></span>**3.2.** 预备工作

*[iPerf3 TCP](#page-10-1) Tx* 测试章节到 *[iPerf3 UDP](#page-12-0) Rx* 测试章节的测试需要 DUT 与 PC 分别采用无线和有 线的方式连接至同一个 AP。其中 DUT 连接 AP 使用的串口命令如下:

#### 1. wifi\_scan

扫描环境中存在的 AP, 然后将 AP 的信息, 如 SSID、加密方式等, 在串口工具上打印出来。

#### 2. wifi\_connect <SSID> [PASSWORD]

将 DUT 连接到对应 AP。命令中的<SSID>是该 AP 的 SSID,[PASSWORD]是该 AP 的密码, 如果该 AP 的加密方式是 open, 则[PASSWORD]无需输入。

#### 3. wifi\_status

查看 DUT 的连接信息, 如 DUT 自身的 IP 地址等。

如下章节的测试同时需要 PC 端安装有 iperf3 程序,可通过官网下载:*[https://iperf.fr/iperf](https://iperf.fr/iperf-download.php#windows，请选择iPerf 3.1.2)[download.php#windows](https://iperf.fr/iperf-download.php#windows，请选择iPerf 3.1.2)*,请选择 iPerf 3.1.2 版本。

#### <span id="page-10-1"></span>**3.3. iPerf3 TCP Tx** 测试

- PC 端运行 iperf3 程序,可使用 CMD 命令行执行命令: iperf3 -s -p <port> -i <interval>;
- <port>参数用来设置 Server 端监听的端口, <interval>参数用来设置打印的测试结果的周 期(即*图* 3-3. *[iperf3 TCP T](#page-11-2)* 中的 Interval 这一列),单位为 second(秒)。举例:iperf3 s -p 5002 -i 1;
- 串口工具执行命令:iperf3 -c <ip addr> -l <length> -p <port> -i <interval> -t <time>;
- <ip addr>参数为 PC 端的 IP 地址, <port>参数需要与 PC 端命令的参数相同, <interval> 参数可与 PC 端不同, <length>为 TCP 发包的大小, 单位为 byte, TCP 测试建议使用

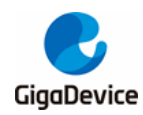

1460, <time>为数据传输的时间。举例: iperf3 -c 192.168.3.12 -l 1460 -p 5002 -i 1 -t 30。

注意:PC 端的命令需要根据实际配置自行调整,以下同。

<span id="page-11-2"></span>测试开始后即可在串口工具看到打印出的测试结果,如图 *3-3. [iperf3 TCP T](#page-11-2)* 所示。

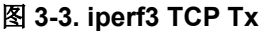

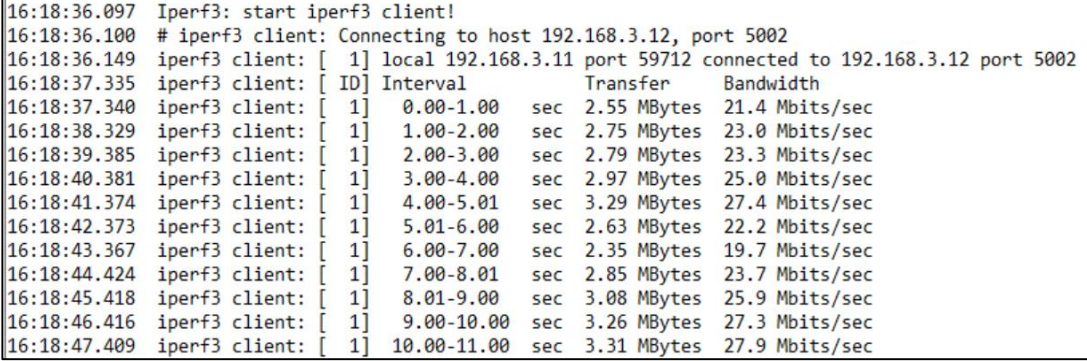

### <span id="page-11-0"></span>**3.4. iPerf3 TCP Rx** 测试

- 1) 串口工具执行命令: iperf3 -s -p <port> -i <interval>, 以<port>=5005, <interval>=1 举例: iperf3 -s -p 5005 -i 1;
- 2) PC 端运行 iperf3 程序, 执行命令: iperf3 -c <ip addr> -l 1460 -p <port> -i <interval> -t <time>, 此处的<ip addr>为 DUT 的 IP 地址, 举例: iperf3 -c 192.168.3.11 -l 1460 -p 5005 -i 1 -t 30。

串口打印的测试结果如图 *3-4. [iperf3 TCP Rx](#page-11-3)* 所示。

<span id="page-11-3"></span>图 **3-4. iperf3 TCP Rx**

| 16:22:48.317                                |                   |    |                                                                                |          |                                                                                                    |  |
|---------------------------------------------|-------------------|----|--------------------------------------------------------------------------------|----------|----------------------------------------------------------------------------------------------------|--|
|                                             |                   |    | 16:22:48.319 iperf3 server:: Server listening on 5005                          |          |                                                                                                    |  |
|                                             |                   |    |                                                                                |          |                                                                                                    |  |
|                                             |                   |    | 16:23:08.214 iperf3 server:: Accepted connection from 192.168.3.12, port 58982 |          |                                                                                                    |  |
|                                             |                   |    |                                                                                |          | [16:23:08.219 iperf3 server:: [ 2] local 192.168.3.11 port 5005 connected to 192.168.3.12 port 5898 |  |
| 16:23:09.213 iperf3 server:: [ ID] Interval |                   |    |                                                                                | Transfer | Bandwidth                                                                                           |  |
| $16:23:09.220$ iperf3 server:: [ 2]         |                   |    |                                                                                |          | 0.00-1.00 sec 2.39 MBytes 20.1 Mbits/sec                                                            |  |
| $16:23:10.274$ iperf3 server:: [ 2]         |                   |    | $1.00 - 2.00$                                                                  |          | sec 2.56 MBytes 21.5 Mbits/sec                                                                      |  |
| $16:23:11.270$ iperf3 server:: [ 2]         |                   |    | 2.00-3.00                                                                      |          | sec 2.57 MBytes 21.5 Mbits/sec                                                                      |  |
| $16:23:12.266$ iperf3 server:: [ 2]         |                   |    | $3.00 - 4.00$                                                                  |          | sec 2.43 MBytes 20.4 Mbits/sec                                                                      |  |
| $16:23:13.257$ iperf3 server:: [ 2]         |                   |    | $4.00 - 5.00$                                                                  |          | sec 2.30 MBytes 19.3 Mbits/sec                                                                      |  |
| 16:23:14.249 iperf3 server:: [              |                   | 21 | $5.00 - 6.00$                                                                  |          | sec 2.29 MBytes 19.2 Mbits/sec                                                                      |  |
| $16:23:15.255$ iperf3 server:: $\lceil$     |                   | 21 | $6.00 - 7.00$                                                                  |          | sec 2.27 MBytes 19.0 Mbits/sec                                                                      |  |
| 16:23:16.308                                | $iperf3 server$ : | 21 | $7.00 - 8.00$                                                                  |          | sec 2.42 MBytes 20.3 Mbits/sec                                                                      |  |
| 16:23:17.307                                | iperf3 server:: [ | 21 | $8.00 - 9.00$                                                                  |          | sec 2.58 MBytes 21.7 Mbits/sec                                                                      |  |

### <span id="page-11-1"></span>**3.5. iPerf3 UDP Tx** 测试

- 1) PC 端运行 iperf3 程序, 执行命令: iperf3 -s -p <port> -i <interval>, 以<port> = 5002,  $\le$ interval> = 1  $\#$ 例: iperf3 -s -p 5002 -i 1;
- 2) 串口工具执行命令: iperf3 -c <ip addr> -l <length> -p <port> -i <interval> -t <time> -u -b <bandwidth>,此处的<ip addr>为 PC 端的 IP 地址。**UDP** 测试中**<length>**建议使用 **1472**。 <bandwidth>用来设置 UDP 带宽上限, 单位为 bits / sec。举例: iperf3 -c 192.168.3.12 -

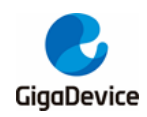

l 1472 -p 5002 -i 1 -t 30 -u -b 50M。

### <span id="page-12-0"></span>**3.6. iPerf3 UDP Rx** 测试

- 1) 串口工具执行命令: iperf3 -s -p <port> -i <interval>, 以<port> = 5005, <interval> = 1 举 例: iperf3 -s -p 5005 -i 1;
- 2) PC 端运行 iperf3 程序, 执行命令: iperf3 -c <ip addr> -l 1472 -p <port> -i <interval> -t <time> -u -b 50M, 此处的<ip addr>为 DUT 的 IP 地址。举例: iperf3 -c 192.168.3.11 -l 1472 -p 5005 -i 1 -t 30 -u –b 50M。

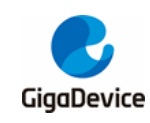

# <span id="page-13-3"></span><span id="page-13-0"></span>**4.** 场景功耗测试

本章内容为测试信令模式下几种典型场景功耗的方法介绍,测试场景描述如下:

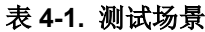

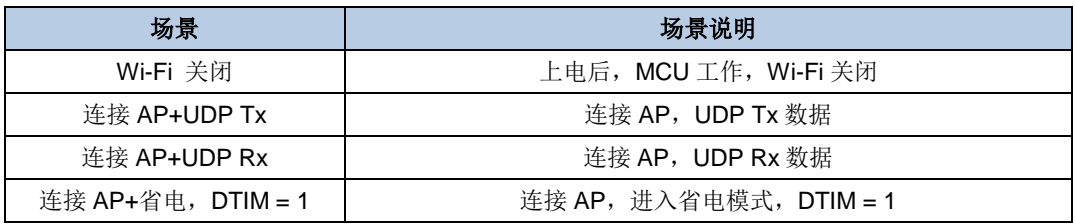

#### <span id="page-13-1"></span>**4.1.** 测试准备

- 测试系统: 在图 2-1. [信令测试系统](#page-5-3)的基础上, 需要多一台直流电源, 用于给模组供电及 实时抓取电流数据,如 **Keysight 66319D**(下文功耗测试均使用此仪器);
- 仪器配置: 这里主要针对直流电源, 将其电源线末端焊接杜邦线做转接。考虑输出电压稳 定,建议在电源线末端焊接一个大电解电容(如 100uF)。开机后,先设置仪器输出电压 为 3.3V, 然后将输出状态设为"OFF";
- 硬件准备: 这里以 GD32 开发板来说明, 参考图 2-2. GD32 [开发板参考连接](#page-6-0), 底板 DC-DC 电路将 USB 接口输入的 5V 电源转换为 3.3V 输出, 3.3V 通过跳帽"J3"连接到模组 3.3V 焊盘。断开跳帽"J3",分别将直流电源输出端的 3.3V / GND 杜邦线连接到插针 J3 的第 2 pin 及任意 GND 插针 (插孔)。如*图 4-1. [功耗测试系统](#page-13-2)*, 3.3V / GND 杜邦线分别 被连接到 J3 的第 2 引脚和 J6 的第 4 引脚;
- 软件准备: 测试固件与前文吞吐量指标测试所用固件相同, 参考*[软件配置](#page-7-0)*章节说明;
- 上电顺序: 先将直流电源输出状态改为"ON", 此时可看到仪表电流变化, 然后用 USB 线连接底板和 PC, PC "设备管理器"识别到串口号后, 便可使用串口命令行做功耗测试。

<span id="page-13-2"></span>图 **4-1.** 功耗测试系统

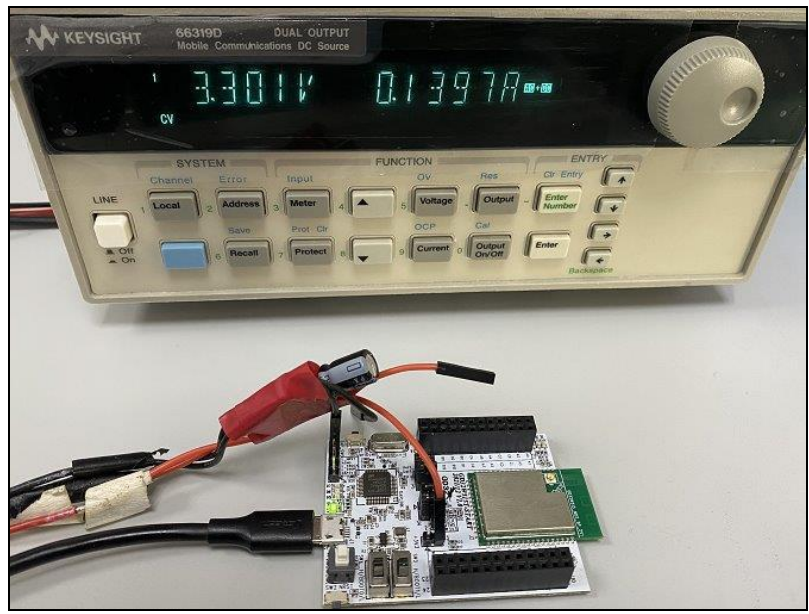

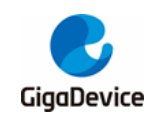

### <span id="page-14-0"></span>**4.2. Wi-Fi** 关闭

芯片上电后默认状态是 Wi-Fi 打开的,测试本节场景功耗时需要手动关闭 Wi-Fi。测完后需再 手动打开 Wi-Fi, 以进行其它测试项目。

- 串口工具执行如下命令关闭 Wi-Fi: wifi\_close;
- 关闭 Wi-Fi 后, 即可使用直流电源抓取功耗数据, 参考图4-2. "Wi-Fi [关闭"功耗](#page-14-2)所示,所 抓时间窗内的平均功耗为 47.5mA (图片左下方"DC"栏数值);
- 测试完功耗后,串口工具执行下述命令打开 Wi-Fi: wifi\_open。

#### <span id="page-14-2"></span>图 **4-2.** "**Wi-Fi** 关闭"功耗

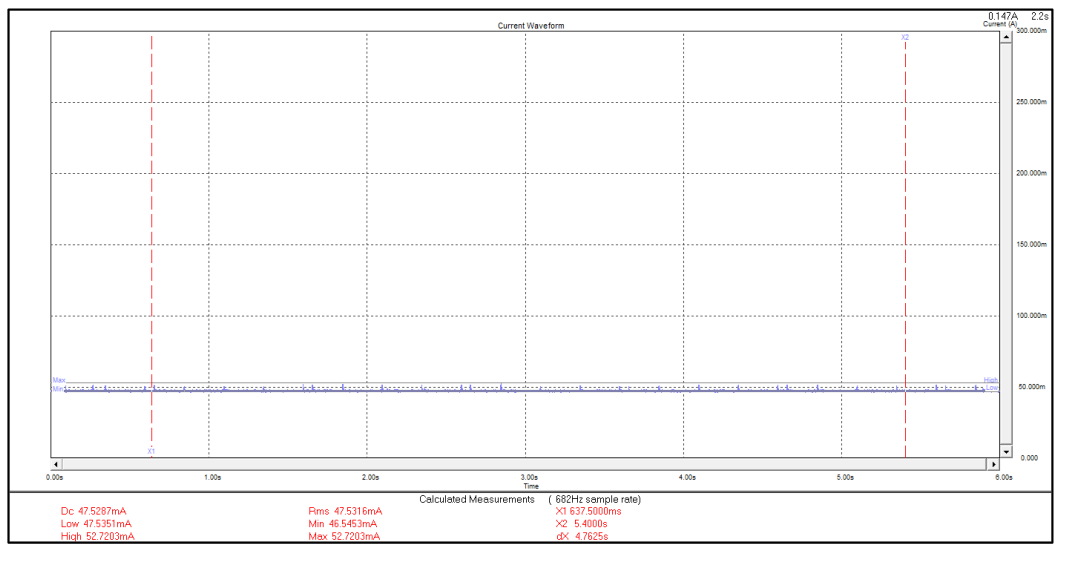

### <span id="page-14-1"></span>**4.3.** 连接 **AP+UDP Tx**

- 参考所备工作章节步骤连接 AP;
- 参考 *[iPerf3 UDP](#page-11-1) Tx 测试*节步骤开始 iPerf3 UDP Tx 测试;
- 在 UDP Tx 测试过程中, 利用直流电源抓取功耗数据, 参考*图 4-3. ["UDP Tx"](#page-15-2)功耗*, 平均 功耗约 249.9mA (图片左下方"DC"栏数值)。

<span id="page-15-2"></span>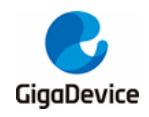

### AN085 GD32W51x 吞吐量及场景功耗测试指南

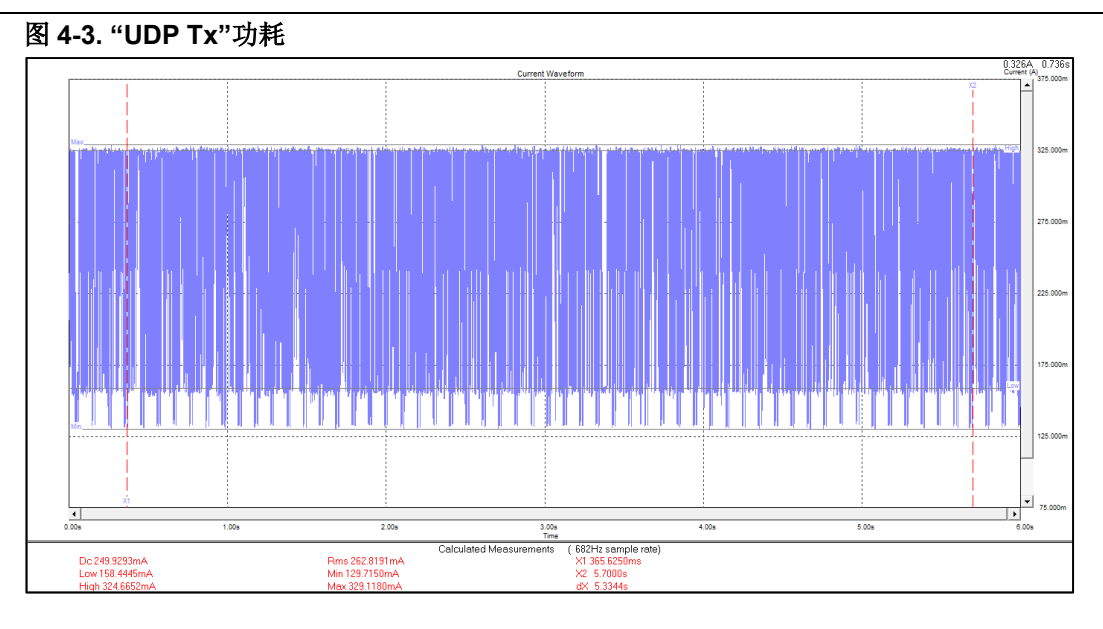

## <span id="page-15-0"></span>**4.4.** 连接 **AP+UDP Rx**

- 参考*[预备工作](#page-10-0)*节步骤连接 AP;
- 参考 *[iPerf3 UDP](#page-12-0) Rx 测试*章节步骤开始 iPerf3 UDP Rx 测试;
- 在 UDP Rx 测试过程中, 利用直流电源抓取功耗数据, 参考*图 4-4. ["UDP Rx"](#page-15-3)功耗*, 平均 功耗约 175.7mA (图片左下方"DC"栏数值);

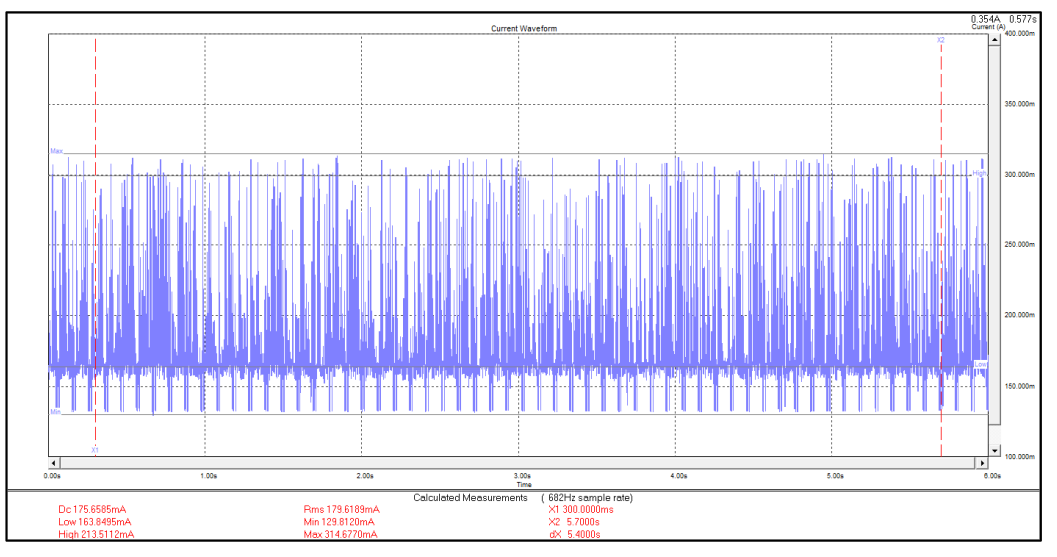

#### <span id="page-15-3"></span>图 **4-4. "UDP Rx"**功耗

## <span id="page-15-1"></span>**4.5.** 连接 **AP+**省电,**DTIM = 1**

- 当前市面上的 AP 的 DTIM 参数默认为 1,如果不是可进入其配置界面修改,如图 [4-5.](#page-16-0) 修 改 *[DTIM](#page-16-0)* 所示;
- 参考*[预备工作](#page-10-0)*章节步骤连接 AP;

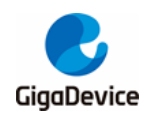

GD32W51x 吞吐量及场景功耗测试指南

- 执行如下串口命令以使芯片进入省电模式: wifi\_ps 2;
- 进入省电模式后,利用直流电源抓取功耗数据,参考图 4-6. "DTIM = 1["功耗](#page-16-1),平均功 耗约 1.45mA (图片左下方"DC"栏数值)。

<span id="page-16-0"></span>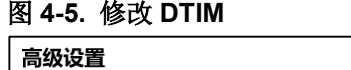

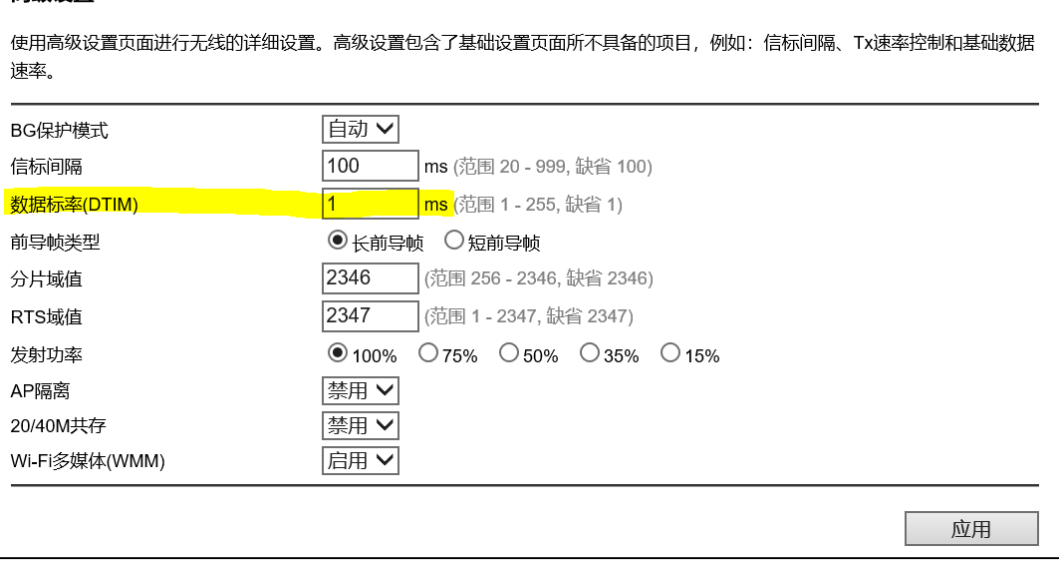

#### <span id="page-16-1"></span>图 **4-6.** "**DTIM = 1**"功耗

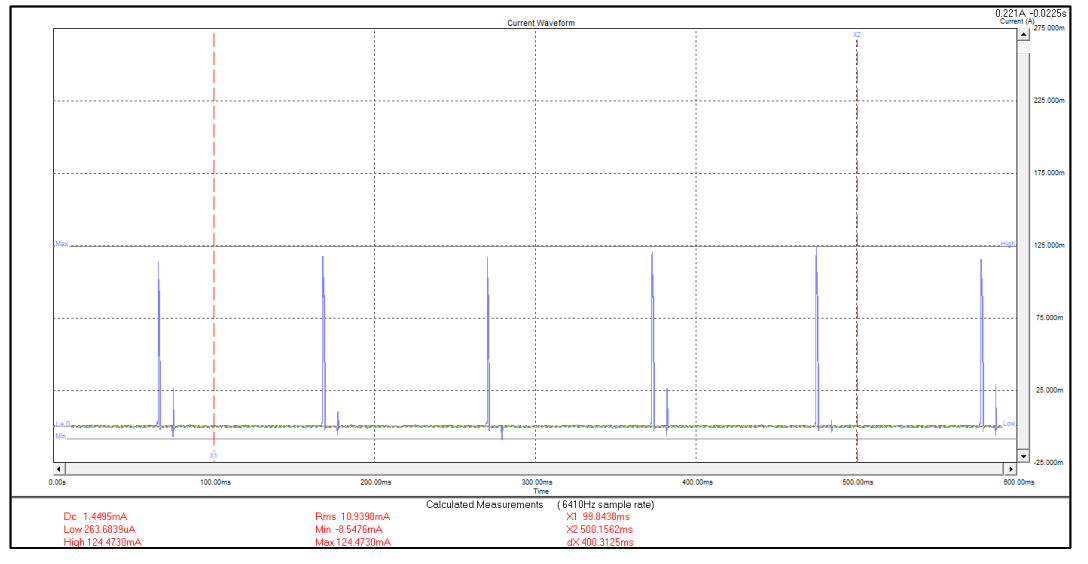

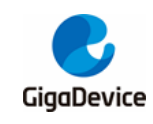

# <span id="page-17-0"></span>**5.** 常见问题

- Q:使用串口命令方式做测试,串口工具输入命令后,无返回 log。
- A:尝试关闭再打开串口工具。

确认 DUT 硬件配置, 各 PIN 脚(UART, NRST, PU, BOOT, 3V3, GND)连接是否 正确。

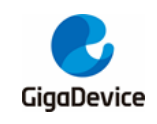

<span id="page-18-1"></span>

# <span id="page-18-0"></span>**6.** 版本历史

### 表 **6-1.** 版本历史

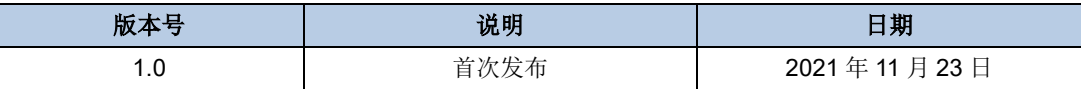

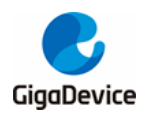

#### **Important Notice**

This document is the property of GigaDevice Semiconductor Inc. and its subsidiaries (the "Company"). This document, including any product of the Company described in this document (the "Product"), is owned by the Company under the intellectual property laws and treaties of the People's Republic of China and other jurisdictions worldwide. The Company reserves all rights under such laws and treaties and does not grant any license under its patents, copyrights, trademarks, or other intellectual property rights. The names and brands of third party referred thereto (if any) are the property of their respective owner and referred to for identification purposes only.

The Company makes no warranty of any kind, express or implied, with regard to this document or any Product, including, but not limited to, the implied warranties of merchantability and fitness for a particular purpose. The Company does not assume any liability arising out of the application or use of any Product described in this document. Any information provided in this document is provided only for reference purposes. It is the responsibility of the user of this document to properly design, program, and test the functionality and safety of any application made of this information and any resulting product. Except for customized products which has been expressly identified in the applicable agreement, the Products are designed, developed, and/or manufactured for ordinary business, industrial, personal, and/or household applications only. The Products are not designed, intended, or authorized for use as components in systems designed or intended for the operation of weapons, weapons systems, nuclear installations, atomic energy control instruments, combustion control instruments, airplane or spaceship instruments, transportation instruments, traffic signal instruments, life-support devices or systems, other medical devices or systems (including resuscitation equipment and surgical implants), pollution control or hazardous substances management, or other uses where the failure of the device or Product could cause personal injury, death, property or environmental damage ("Unintended Uses"). Customers shall take any and all actions to ensure using and selling the Products in accordance with the applicable laws and regulations. The Company is not liable, in whole or in part, and customers shall and hereby do release the Company as well as it's suppliers and/or distributors from any claim, damage, or other liability arising from or related to all Unintended Uses of the Products. Customers shall indemnify and hold the Company as well as it's suppliers and/or distributors harmless from and against all claims, costs, damages, and other liabilities, including claims for personal injury or death, arising from or related to any Unintended Uses of the Products.

Information in this document is provided solely in connection with the Products. The Company reserves the right to make changes, corrections, modifications or improvements to this document and Products and services described herein at any time, without notice.

© 2022 GigaDevice – All rights reserved